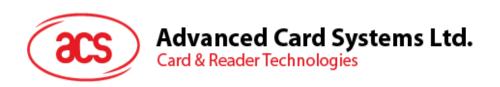

# ACS Secure Bluetooth® Contact Card Reader

User Manual V1.02

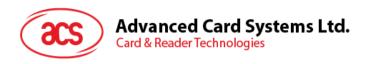

# **Table of Contents**

| 1.0.                                                 | Introduction                       | 3              |
|------------------------------------------------------|------------------------------------|----------------|
| 2.0.                                                 | For Windows®                       | 4              |
| 2.1.<br>2.2.<br>2.3.<br>2.4.<br>2.4.<br>2.4.<br>2.5. | <b>5</b>                           | 9<br>10<br>10  |
| 3.0.                                                 | For iOS (BLE Test Application)     | 16             |
| 3.1.<br>3.2.<br>3.2.<br>3.2.<br>3.2.<br>3.2.         | .2. Getting the battery status     | 17<br>17<br>19 |
| 4.0.                                                 | For Android (BLE Test Application) | 24             |
| 4.1.<br>4.2.<br>4.2.<br>4.2.<br>4.2.                 | .2. Transmitting an APDU command   | 26<br>28       |
| 5.0.                                                 | For iOS (BT Demo Application)      | 32             |
| 5.1.<br>5.2.<br>5.2.<br>5.2.<br>5.2.<br>5.2.<br>5.2. | .2. Getting the device information |                |
| 6.0.                                                 | For Android (BT Demo Application)  |                |
| 6.1.<br>6.2.<br>6.2.<br>6.2.<br>6.2.<br>6.2.         | .2. Getting the device information |                |

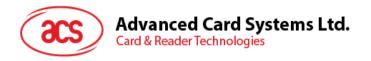

# 1.0. Introduction

The ACR3901T-W1 ACS Secure Bluetooth® SIM-sized Contact Card Reader combines the latest technology in the world of smart card readers with Bluetooth® connectivity. This compact and wireless smart card reader brings together sophisticated technology with fresh design to meet different requirements in various smart card based applications using Bluetooth-enabled devices such as smart phones and tablets.

This document provides general procedures for the installation of drivers and applications when using the ACR3901T-W1 ACS Secure Bluetooth Contact Card Reader.

The topics covered in this user manual are as follows:

- Section <u>2.0</u> provides procedures on how to install the ACS Bluetooth driver, pair Bluetooth devices and use the ACS Bluetooth Device Management Tool
- **Section** <u>3.0</u> provides procedures on how to install and use the BLE demo application with the ACR3901T-W1 using an iOS device and the ACS SmartCardIO library (with Extended APDU Support; FW6.01 and above)
- **Section** <u>4.0</u> provides procedures on how to install and use the BLE demo application with the ACR3901T-W1 using an Android device and the ACS SmartCardIO library (with Extended APDU Support: FW6.01 and above)
- Section <u>5.0</u> provides procedures on how to install and use the BT demo application with the ACR3901T-W1 using an iOS device and the ACS library
- Section <u>6.0</u> provides procedures on how to install and use the BT demo application with the ACR3901T-W1 using an Android device and the ACS library

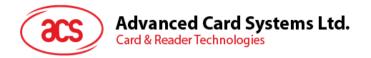

# 2.0. For Windows®

# 2.1. Installing ACS Unified Bluetooth driver

To install the driver:

- 1. Run the ACS Unified Bluetooth Driver.
- 2. The Setup Wizard will appear. To start the installation, click OK.

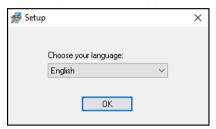

3. Then click Next.

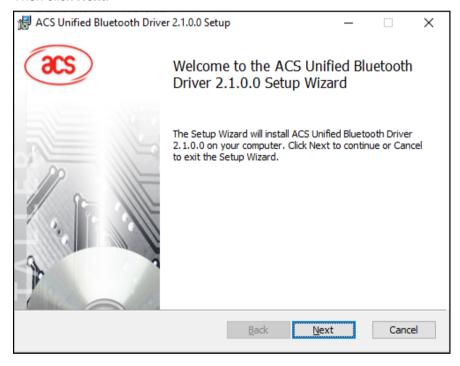

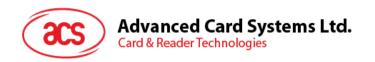

4. Click **Next** to install the driver to the default destination, located at **X:\Program Files\Advanced Card Systems Ltd\ACS Unified Bluetooth Driver 2.1.0.0\**, with **X** being your local Windows drive.

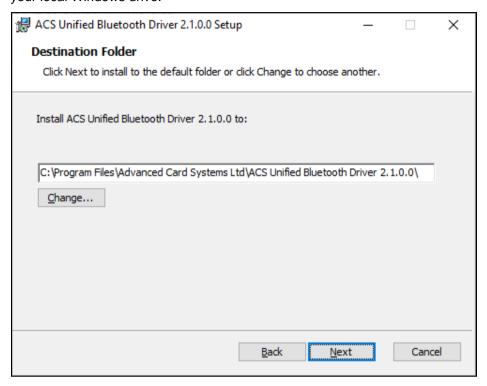

5. Click Install.

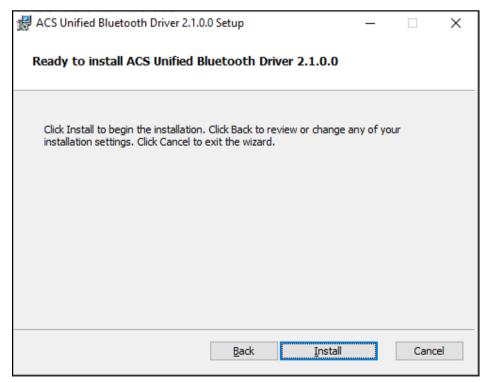

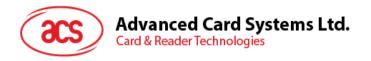

6. Wait while the driver installs.

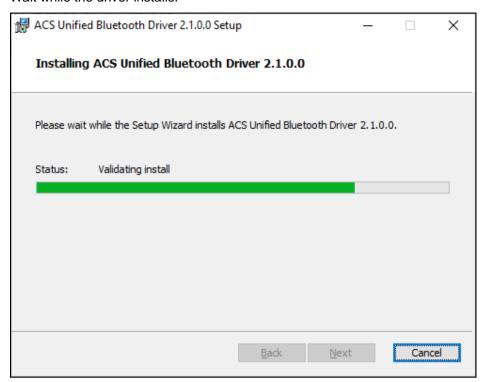

7. Once the installation is complete, click **Finish**.

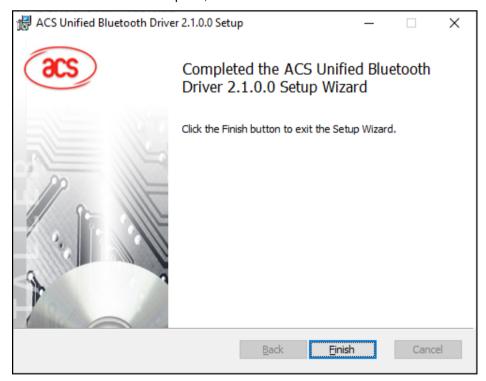

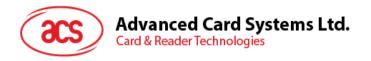

### 2.2. Setting up device pairing with built-in Bluetooth adapter

**Note:** This procedure only applies to Windows 8 and later. Windows 7 does not support devices using Bluetooth 4.0/Bluetooth Low Energy interface.

To pair using this setup:

1. Turn on the Bluetooth mode of the ACR3901T-W1 to make it discoverable. To do this, press the button on the top surface of the device as shown below.

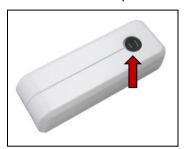

- 2. Go to **PC Settings** , choose **Devices**, and then click **Bluetooth & other devices**.
- 3. Turn on Bluetooth.
- 4. Click Add Bluetooth or other device

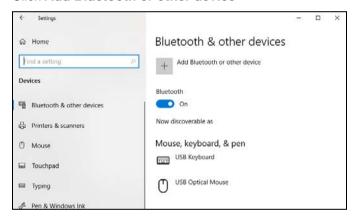

5. At the Add a device pane, click Bluetooth and select an ACR3901T-W1 reader to pair.

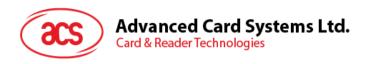

6. The pairing is complete when you see that the ACR3901T-W1 is connected.

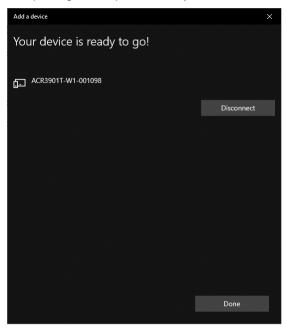

7. To complete the installation of the Bluetooth card reader, go to <u>ACS Bluetooth Device Management Tool</u>.

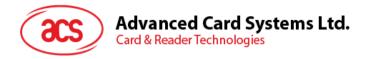

# 2.3. Setting up device pairing with Bluetooth USB dongle

**Note:** This procedure will use the TI USB dongle as the Bluetooth adapter. Make sure that you have installed the ACS Bluetooth driver before performing this procedure (see **Installing ACS Unified Bluetooth driver**).

To pair using this set up:

- 1. Plug in the TI Bluetooth USB dongle to your computer.
- 2. Windows will automatically install the device driver.
- 3. Wait while the device driver installs.
- 4. When it is ready you will see the dongle in Device Manager.

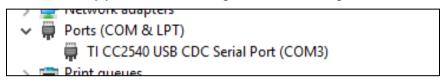

5. When you open the **ACS Bluetooth Device Management Tool**, it will automatically pair the dongle with your system.

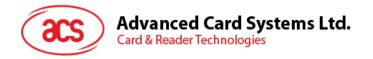

## 2.4. Using the ACS Bluetooth Device Management Tool

The ACS Bluetooth Device Management Tool is an application that enables you to easily manage device pairings between ACS Bluetooth card readers and computers.

### 2.4.1. Installing a device

To establish full connection, you must install the Bluetooth card reader in the ACS Bluetooth Device Management Tool.

**Note:** The TI USB dongle can only work on a one-to-one connection with an installed ACS Bluetooth card reader. If there is a previously installed Bluetooth card reader in the tool, uninstall it first (see **Uninstalling a device**).

### To begin:

1. Turn on the Bluetooth mode of ACR3901T-W1 to make it discoverable. To do this, press the button on the top surface of the device as shown below.

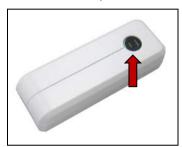

- 2. Run the ACS Bluetooth Device Management Tool.
- 3. Wait while the tool scans for Bluetooth devices within range.

Note: If the device is not immediately discovered, click Refresh.

4. Once the tool discovers the ACR3901T-W1, it will appear in the list.

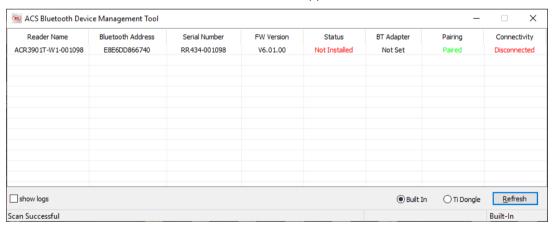

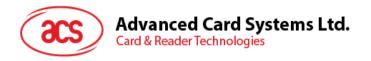

5. Right-click on the device, and then click Install.

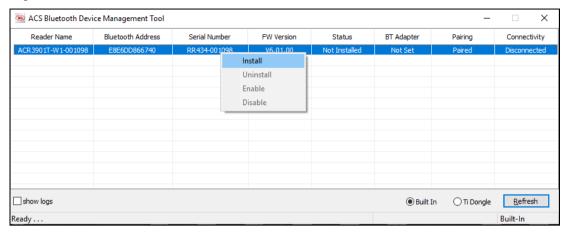

6. Type in a 16-byte hexadecimal key for authentication, or use the default value. Click Install.

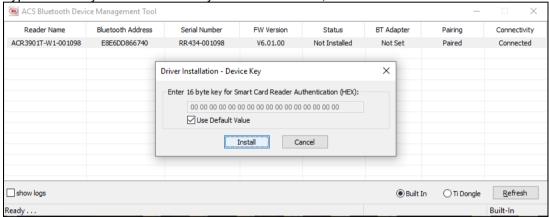

- 7. Wait while the application installs the driver.
- 8. A message will appear confirming a successful installation. Click **OK**, and then restart your computer.

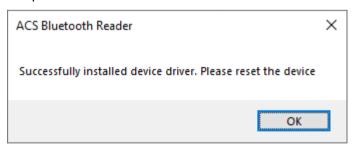

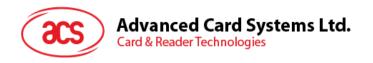

9. After a successful driver installation, you can now use the ACR3901T-W1 with various smart card applications. Below is a sample of the ACR3901T-W1 connected in **QuickView**.

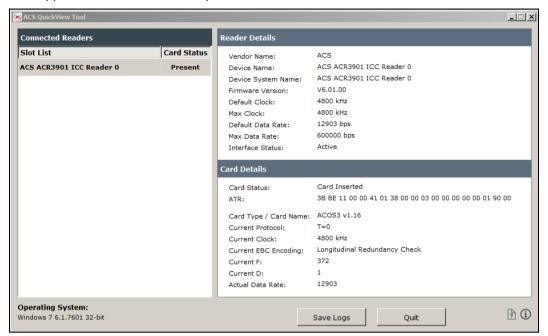

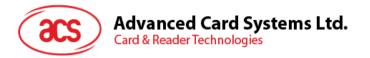

# 2.4.2. Uninstalling a device

To uninstall a device:

1. Right-click on the device, and then click Uninstall.

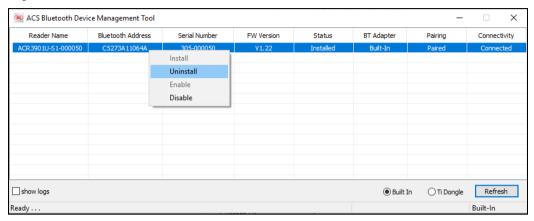

Click Yes to confirm uninstallation.

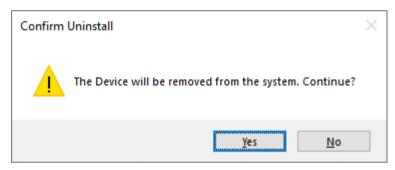

3. The device will be removed from the reader list.

**Note:** The TI USB dongle will work with multiple reader pairing starting with ACS Unified Bluetooth Driver v2.1.0.0 and above ONLY.

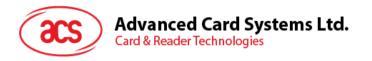

# 2.5. Checking if Bluetooth card reader is correctly installed

- Go to Device Manager.
- Under Smart card readers, the ACR3901T-W1 reader should show as ACR3901 ICC Reader.

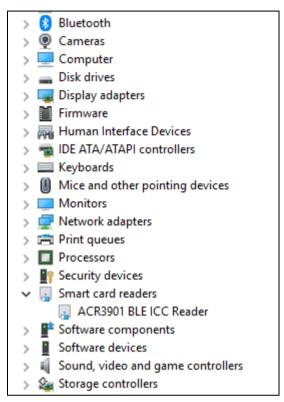

3. Right-click on the device, and then click **Properties**.

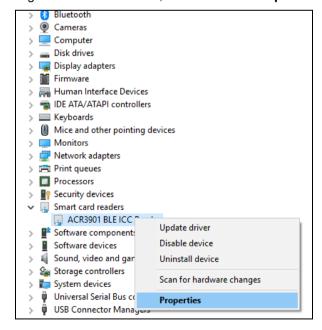

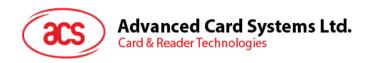

4. The Bluetooth reader and driver are installed correctly if the sevice status shows "This device is working properly".

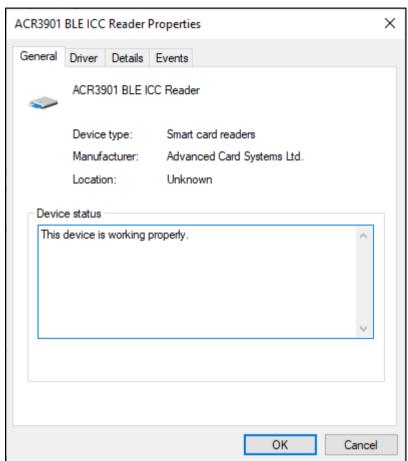

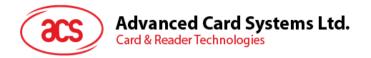

# 3.0. For iOS (BLE Test Application)

# 3.1. Installing the BLE Test application

- You can access the device library by downloading the <u>iOS BLE EVK (SmartCardIO)</u> from the ACS website.
- Using XCode application, open BLETest.xcodeproj.

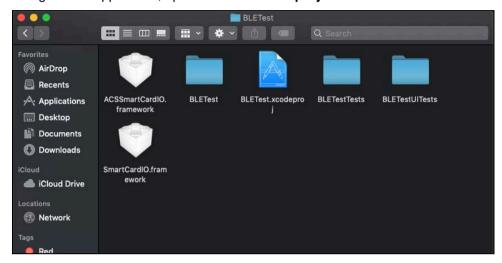

3. Transfer **BLETest.xcodeproj** to your mobile device. Choose your mobile device, and then click **Play**.

Note: Make sure that your mobile device is connected to your computer.

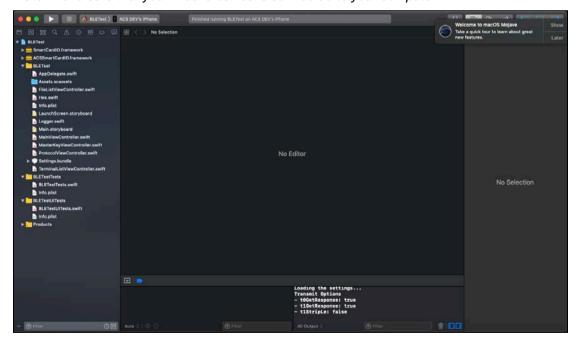

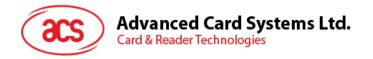

# 3.2. Using the ACS Bluetooth demo application

This section provides a simple step-by-step procedure on how to use the ACR3901T-W1 using the BLE Test.

### 3.2.1. Connecting a device

1. Turn on the Bluetooth mode of the ACR3901T-W1 to make it discoverable. To do this, press the button on the top surface of the device as shown below.

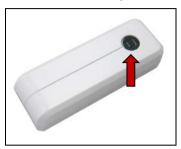

- 2. Turn on your device's Bluetooth by going to **Settings > Bluetooth**.
- 3. Open BLE Test application.
- 4. Tap Scan.

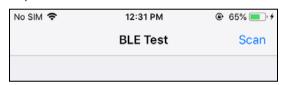

5. Select the terminal type ACR3901U-S1/ACR3901T-W1

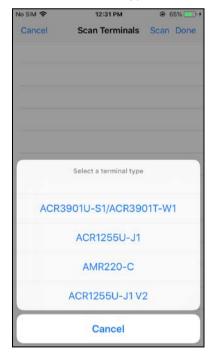

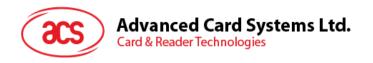

6. Choose the reader with which to pair your iOS device, then tap **Done**.

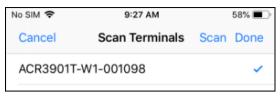

7. When the pairing is successful, the main page will be displayed.

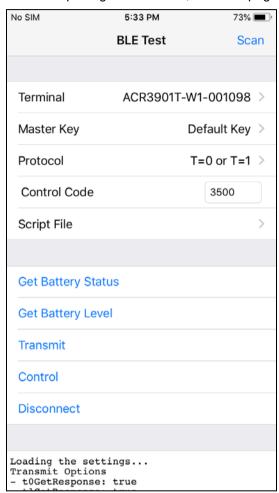

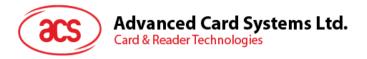

### 3.2.2. Getting the battery status

To get the battery status, tap **Get Battery Status**.

The status should be displayed as part of the logs.

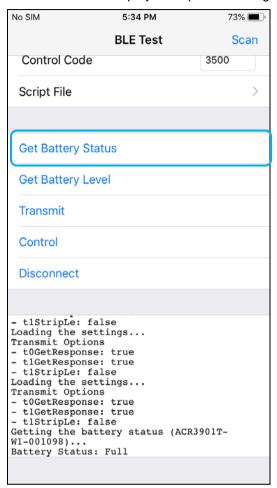

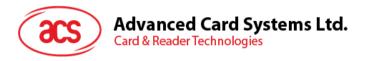

### 3.2.3. Transmitting an APDU command

To transmit an APDU command:

- 1. Connect the mobile device to iTunes and locate the File Sharing tab.
- 2. Under the Apps section, click on **BLETest app** and add a text file (.txt) containing the APDU commands.

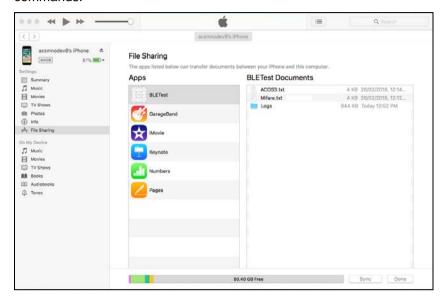

- 3. Insert a smart card into the ACR3901T-W1 reader.
- 4. In the demo application on the mobile device, tap **Script File**, and then locate the .txt file to run.

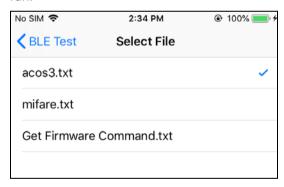

5. Go back to the main page then tap **Transmit**.

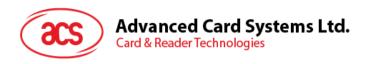

6. The Response APDU will be displayed as part of the logs.

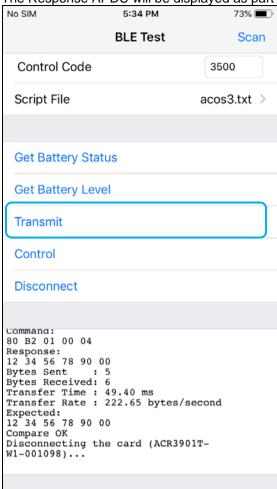

Note: The application is designed to get the ATR of the card before sending the APDU commands.

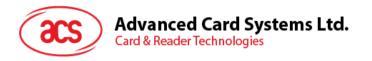

### 3.2.4. Transmitting an escape command

To transmit an escape command:

- 1. Connect the mobile device to iTunes and locate the File Sharing tab.
- 2. Under the Apps section, click on **BLETest app** and add a text file (.txt) containing the APDU commands.

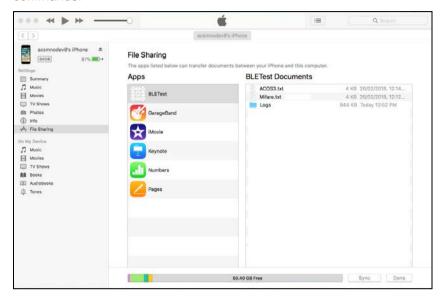

3. In the demo application on the mobile device, tap **Script File**, and then locate the .txt file to run.

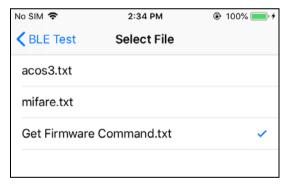

4. Go back to the main page then tap **Control**.

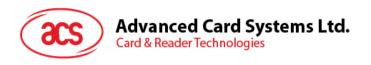

5. The Escape Response will be displayed as part of the logs.

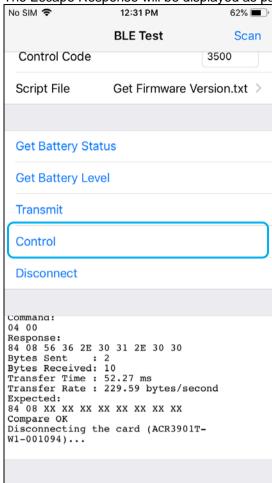

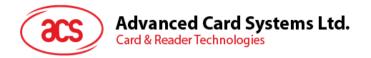

# 4.0. For Android (BLE Test Application)

# 4.1. Installing the BLE Test application

1. Connect your mobile device to the computer.

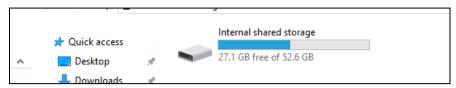

- 2. In the internal storage of your device, create a folder where the ACR3901T-W1 BLE Test will be placed.
- 3. You can access the device library by downloading the **Android BLE EVK (SmartCardIO)** from the ACS website.
- 4. In the Android library, copy the **BLETest.apk** and the **test scripts(.txt)** files to the previously created folder.

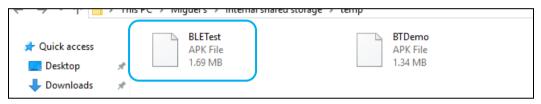

- 5. Disconnect your mobile device from the computer. Locate the **BLETest.apk** using a file manager application.
- 6. To start the installation, tap the **BLETest.apk** file.

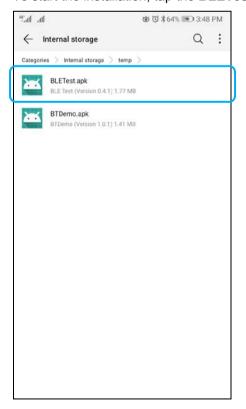

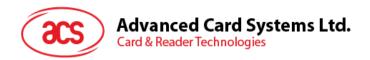

7. Complete the action using Package Installer.

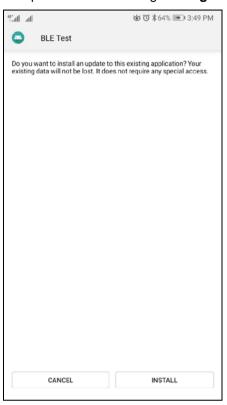

- 8. A prompt will ask for hardware control access. Tap **Install** to proceed.
- 9. Once the installation is complete, you can now open the BLE Test application.

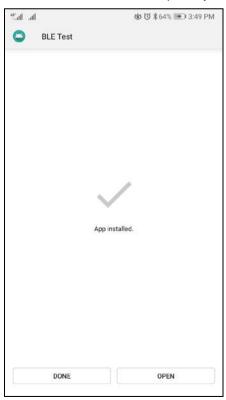

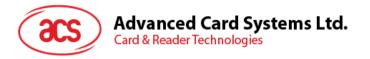

# 4.2. Using the ACS Bluetooth demo application

### 4.2.1. Connecting a device

1. Turn on the Bluetooth mode of ACR3901T-W1 to make it discoverable. To do this, press the button on the top surface of the device as shown below.

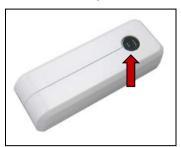

- 2. Turn on your device's Bluetooth by going to **Settings | Bluetooth**.
- 3. Open BLE Test application.
- 4. Tap Scan.

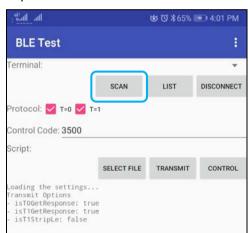

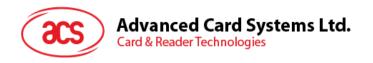

5. Select the terminal type ACR3901U-S1/ACR3901T-W1

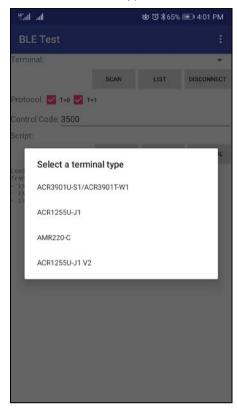

6. Available devices will be displayed. Tap the drop down button to show the complete list of available devices.

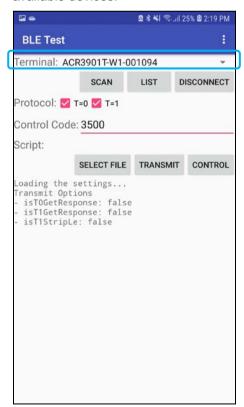

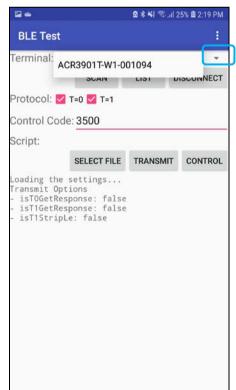

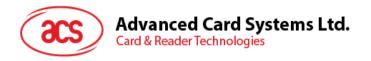

### 4.2.2. Transmitting an APDU command

To transmit APDU commands:

- 1. Insert a smart card into the ACR3901T-W1 reader.
- 2. In the demo application on the mobile device, tap **Select File**, and then locate the .txt file to run.

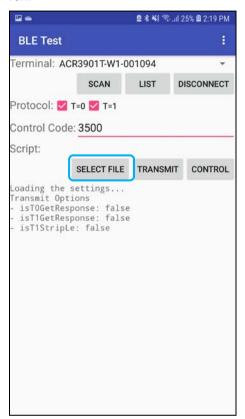

3. Go back to the main page then tap **Transmit**.

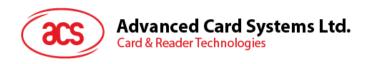

4. The Response APDU will be displayed as part of the logs.

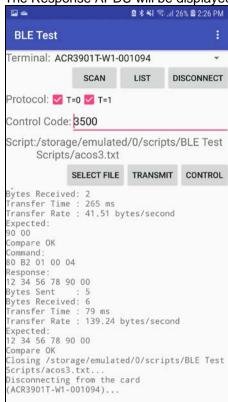

Note: The application is designed to get the ATR of the card before sending the APDU commands.

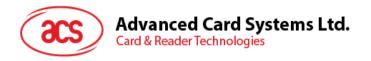

### 4.2.3. Transmitting an escape command

To transmit an escape command:

1. In the demo application on the mobile device, tap **Select File**, and then locate the .txt file to run.

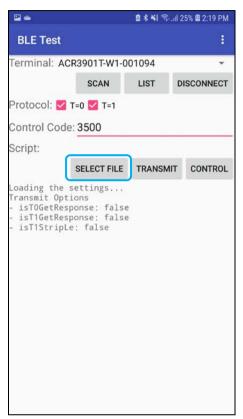

2. Go back to the main page then tap **Control**.

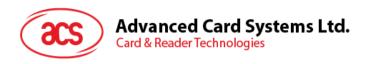

3. The Escape Response will be displayed as part of the logs.

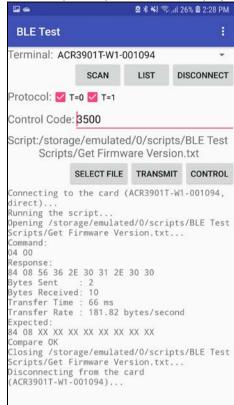

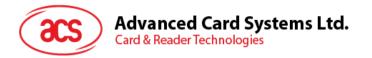

# 5.0. For iOS (BT Demo Application)

# 5.1. Installing the Bluetooth demo application

- You can access the device library by downloading the <u>iOS & Mac BT EVK</u> from the ACS website.
- 2. Using the XCode application, open BTDemo.xcodeproj.

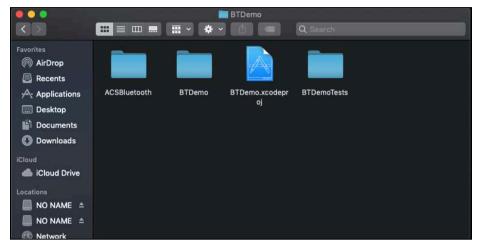

3. Transfer **BTDemo.xcodeproj** to your mobile device. Choose your mobile device, and then click **Play**.

Note: Make sure that your mobile device is connected to your computer.

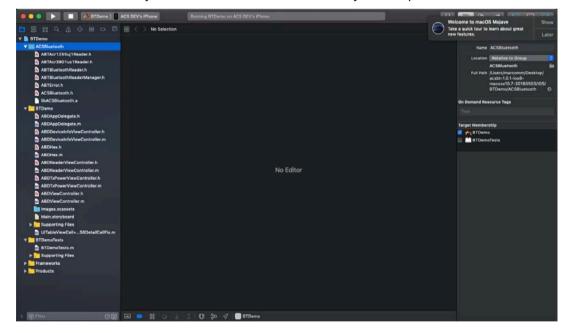

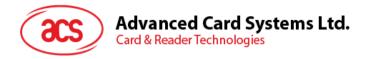

# 5.2. Using the ACS Bluetooth demo application

This section provides a simple step-by-step procedure on how to use the ACR3901T-W1 using the BT Demo application.

### 5.2.1. Connecting a device

1. Turn on the Bluetooth mode of the ACR3901T-W1 to make it discoverable. To do this, press the button on the top surface of the device as shown below.

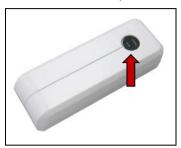

- 2. Turn on your device's Bluetooth by going to **Settings > Bluetooth**.
- 3. Open BT Demo application.
- 4. Tap Select.

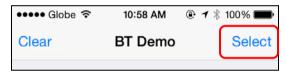

5. Choose the reader with which to pair your iOS device, then tap **Done**.

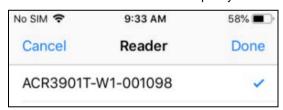

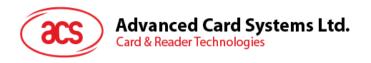

6. When the pairing is successful, tap **OK** to close the prompt.

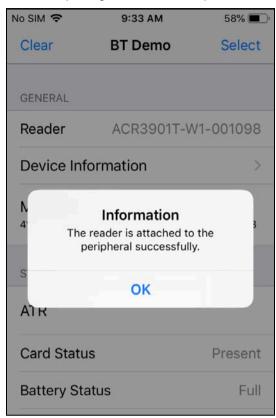

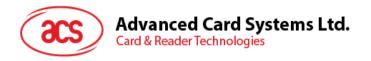

# 5.2.2. Getting the device information

To get the reader's information, tap **Device Information**.

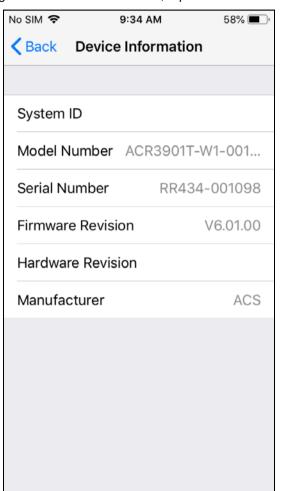

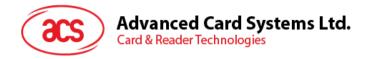

### 5.2.3. Getting the battery status

To get the battery status, Scroll down and tap Get Battery Status.

The battery status will be shown as below:

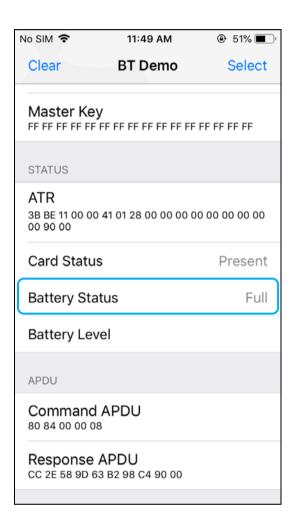

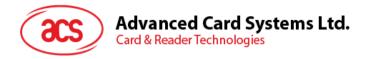

## 5.2.4. Getting the card's ATR (Answer To Reset)

To get the ATR of the card:

- 1. Insert a smart card into the ACR3901T-W1 reader.
- 2. In the demo application, scroll down and tap Authenticate Reader.
- 3. When the authentication is successful, tap **OK** to close the prompt.

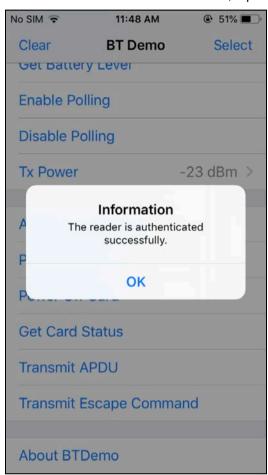

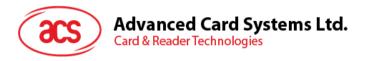

- 4. Tap Power On Card.
- 5. The card's ATR will be displayed.

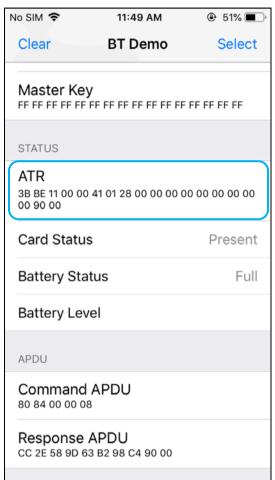

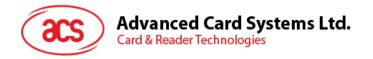

#### 5.2.5. Transmitting an APDU command

To transmit an APDU command:

- 1. Insert a smart card into the ACR3901T-W1 reader.
- 2. In the demo application, scroll down and tap Authenticate Reader.
- 3. When the authentication is successful, tap **OK** to close the prompt.
- 4. Tap Power On Card, and then tap Transmit APDU.
- 5. The Response APDU will be displayed.

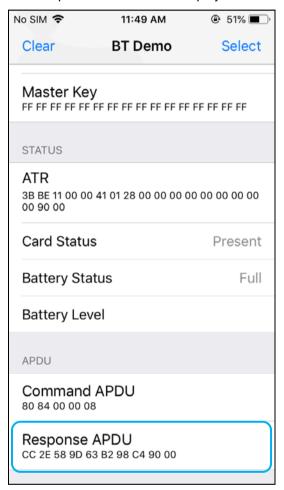

Note: You can edit the APDU command by tapping Command APDU.

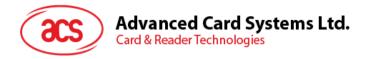

### 5.2.6. Transmitting an escape command

To transmit an escape command:

- 1. In the demo application, scroll down and tap Authenticate Reader.
- 2. When the authentication is successful, tap **OK** to close the prompt.
- 3. Tap Transmit Escape Command.
- 4. The Escape Response will be displayed.

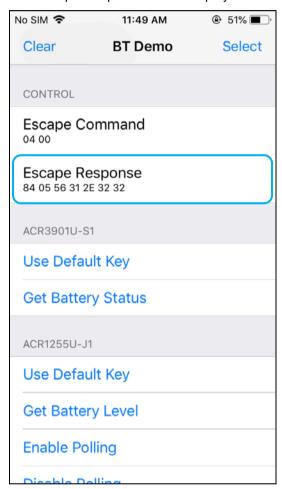

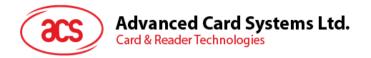

# 6.0. For Android (BT Demo Application)

# 6.1. Installing the Bluetooth demo application

1. Connect your mobile device to the computer.

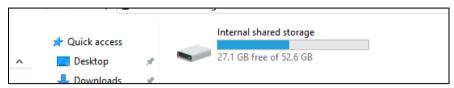

- 2. In the internal storage of your device, create a folder where the ACR3901T-W1 BTdemo will be placed.
- You can access the device library by downloading the <u>Android BT EVK</u> from the ACS website.
- 4. In the Android library, copy the **BTDemo.apk** file to the previously created folder.

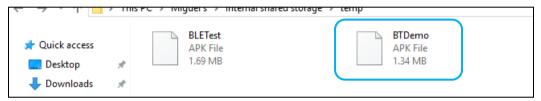

- 5. Disconnect your mobile device from the computer. Locate the **BTDemo.apk** using a file manager application.
- 6. To start the installation, tap the BTDemo.apk file.

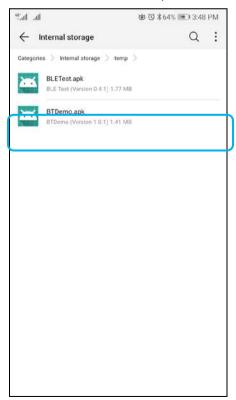

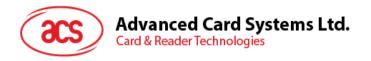

7. Complete the action using Package Installer.

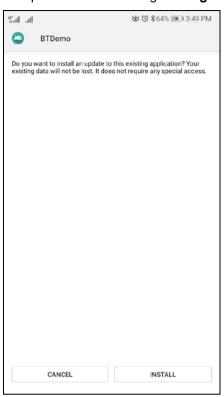

- 8. A prompt will ask for hardware control access. Tap **Install** to proceed.
- 9. Once the installation is complete, you can now open the BT demo application.

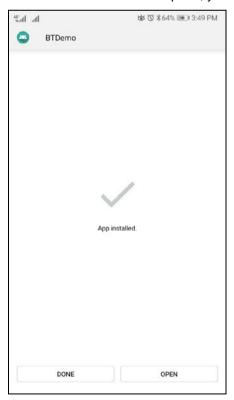

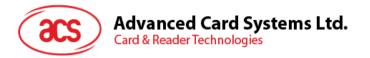

# 6.2. Using the ACS Bluetooth demo application

### 6.2.1. Connecting a device

1. Turn on the Bluetooth mode of the ACR3901T-W1 to make it discoverable. To do this, press the button on the top surface of the device as shown below.

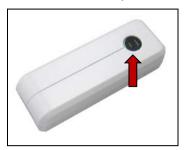

- 2. Turn on your device's Bluetooth by going to **Settings | Bluetooth**.
- 3. Open ACS BT Demo application.
- 4. Choose the reader with which to pair your Android device.

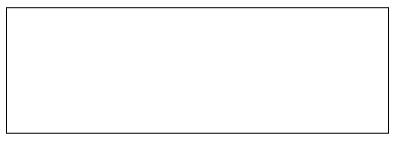

5. Once pairing is complete, the ACR3901T-W1 is now ready to be used with the mobile device.

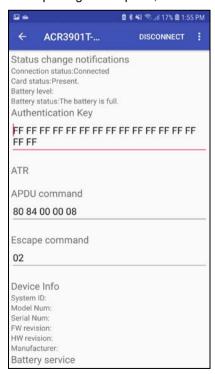

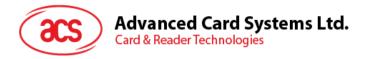

## 6.2.2. Getting the device information

To get the reader's information, tap Get Device Info.

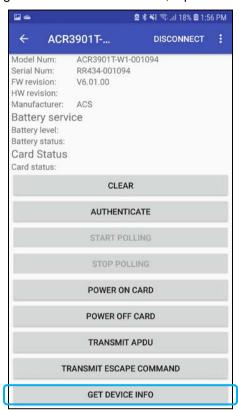

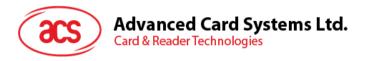

## 6.2.3. Getting the battery status

To get the battery status, tap **Get Battery Status**.

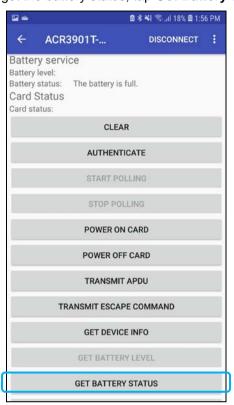

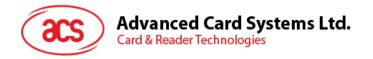

#### 6.2.4. Getting the card's ATR (Answer To Reset)

To get the ATR of the card:

- 1. Insert a smart card into the ACR3901T-W1 reader.
- 2. In the demo application, tap Authenticate.
- 3. Once it is finished, it will show an Authentication Success message.

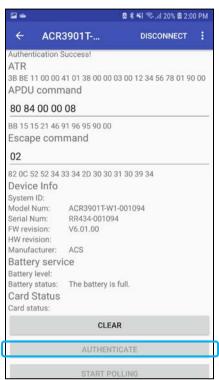

4. Tap Power On Card to display ATR.

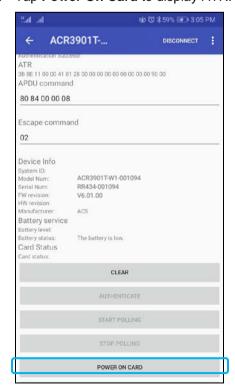

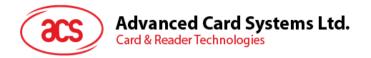

### 6.2.5. Transmitting an APDU command

To transmit an APDU command:

- 1. Insert a smart card into the ACR3901T-W1 reader.
- 2. In the demo application, tap Authenticate.
- 3. Once it is finished, it will show an Authentication Success message.
- 4. Tap Power On Card, and then tap Transmit APDU Command.
- 5. The APDU command response will be displayed.

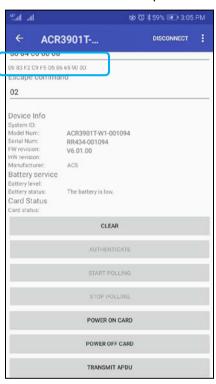

Note: You can edit the APDU command by tapping Command APDU.

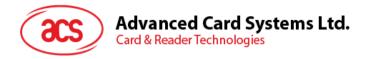

#### 6.2.6. Transmitting an escape command

To transmit an escape command:

- 1. In the demo application, tap Authenticate.
- 2. Once it is finished, it will show an Authentication Success message.
- 3. Tap Transmit Escape Command.
- 4. The Escape Response will be displayed.

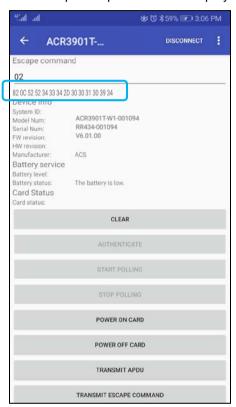

Windows is a registered trademark of Microsoft Corporation in the United States and/or other countries.

The Bluetooth® word, mark and logos are registered trademarks owned by Bluetooth SIG, Inc. and any use of such marks by Advanced Card Systems Ltd. is under license.